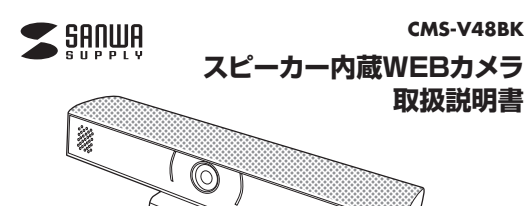

この度は、スピーカー内蔵WEBカメラ「**CMS-V48BK**」(以下本製品)をお買い上げいただき誠にあり がとうございます。この取扱説明書では、本製品の使用方法や安全にお取扱いいただくための注意事項を 記載しています。ご使用の前によくご覧ください。読み終わったあともこの取扱説明書は大切に保管し てください。

# **セット内容**お使いにかる前に、セット内容がすべて描っているかご確認ください。 万一、足りないものがありましたら、お買い求めの販売店にご連絡ください。**最初にご確認ください**①WEBカメラ …………………………………… 1台 2取扱説明書·保証書(本書) ………… 1部

デザイン及び仕様については改良のため予告なしに変更することがあります。本書に記載の社名及び製品名は各社の商標又は登録商標です。本取扱説明書の内容は、予告なしに変更になる場合があります。最新の情報は、弊社WEBサイト(https://www.sanwa.co.jp/)をご覧ください。

サンワサプライ株式会社

## **安全にお使いいただくためのご注意(必ずお守りください)**

## ! **警 告** 人が死亡または重傷を負うことが想定される危害の内容

#### **<内部を開けないでください>**

- ●内部を開けますと、故障や感電事故の原因になります。内部に触れることは絶対にしないでください。ま た、内部を改造した場合の性能の劣化については保証いたしません。**<内部に異物を入れないでください>**
- ●内部に燃えやすいものや、硬貨などの金属片が入った場合、水などの液体がかかった場合は、接続しているケ ーブルを抜き、お買い上げいただいた販売店又は弊社にご相談ください。そのままでご使用になりますと火災や故障および感電事故の原因になります。

**<接続ケーブルを傷つけないでください>**

●ケーブルを傷つけたままご使用になりますと火災・感電の原因となります。

#### ! **注 意** 人がけがを負う可能性、または物的損害の発生が想定される内容

- ●ケーブルやプラグに無理な力を加えないでください。破損や断線の恐れがあります。<br>●はじめから音量を上げすぎないでください。最大音量になっていると突然大きな音が出て聴力を損なう 恐れがあります。
- ●ご使用になるときは、音量を大きくしすぎないように注意してください。耳を刺激するような大きな音量
- で長時間連続して聞くと聴力を損なう恐れがあります。 ●使用中に本製品を移動させないでください。

# **1.仕様**

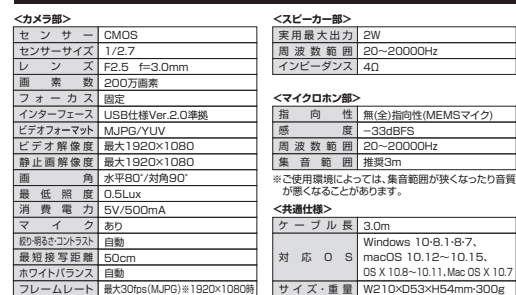

## **2.特長**

- ●会議に適した広角レンズを採用したWEBカメラです。
- ●カメラにマイクとスピーカーを内蔵しており会議に最適です。 ●OS標準のドライバーで動作し別途ドライバーのインストールは不要です。
- ●USBケーブル一本でカメラとマイクとスピーカーが使用でき、別途電源接続は不要です。
- ●パソコンモニターやディスプレイ上部に簡単に取付けられるスタンド式です。
- ●強力なエコーキャンセル機能と、ノイズリダクション機能を備えているのでクリアな音声でビデオチャッ トが可能です。

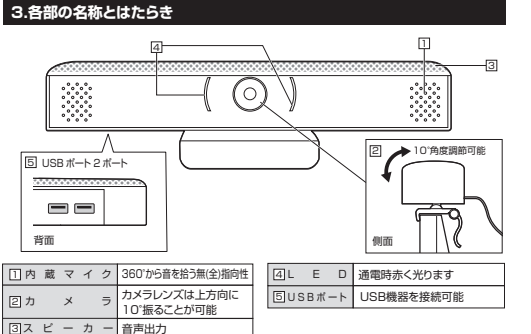

# **4.ご使用方法■ カメラをディスプレイ・ノートパソコンへ設置する**

#### スタンド**❶ ❷** 本製品を液晶ディスプレイにのせます。 ディスプレイの厚みに合わせて、 スタンドを動かしてディスプレイを挟み込み、設置します。 ※ノートパソコンに取付ける際 は、液晶を傷つけないように画面のふちをはさんでください。

ィスプレ 側面

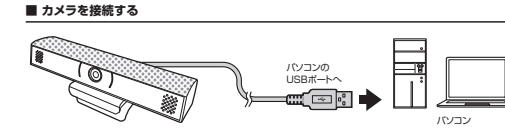

**❶**パソコンの電源を入れ、OSが完全に起動してからUSBポートに接続してください。 **❷**接続をするだけで本製品の電源がONになり、自動的にドライバーがインストールされます。 ※USBポートに差し込むだけの簡単接続です。サウンドカードやドライバーは不要です。**❸**本製品を使用できます。

## **5.マイク・スピーカーの設定**

●アプリケーションを作動中にコネクタを差し替えたり、設定を変えた場合、すぐに認識しないこ  $\bullet$ とがあります。一度アプリケーションを終了し再度起動してください。 ●使用するアプリケーションによっては、アプリケーション側で「オーディオデバイスの設定」をする必要があります。

## **■ Windows 10・8.1・8の場合**

-------<br>E |@g |99>F|@g | THE RELEASE BRITISH

 $\Box$ O.  $\frac{1}{2}$ **SEC** 

 $\sum$ 

 $\Delta$ 

**SISTE** 

 $\mathbb{R}\mathbb{Z}(\underline{S})\ \big|*\ \Big|\ \ \mathcal{I}\mathsf{D}\mathsf{f}\mathsf{F}\mathsf{e}(\underline{B})$ 

.<br>1979 - Wilhelm Holland, Frankryk

**❶**カーソルを画面の左下隅に動かして右クリックし、メニューから「コントロールパネル」を選択し、「ハードウェアとサウンド」をクリックします。 **❷**「サウンド」をクリックします。

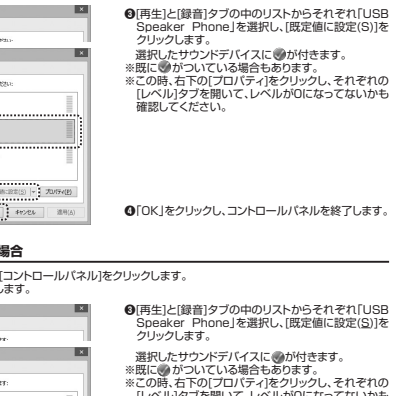

**■ Macの場合**■■ Finder ファイル <sub>黒集 表示</sub> 8社 ウインドウ ヘルプ ■ ●アップルメニューから[システム環境設定]を この Mac について<br>ソフトウェア・アップデート...<br>App Store...

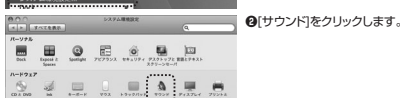

#### **❸**[出力]と[入力]のリストの中から、それぞれ「USB Speaker Phone」を選択します。 TOPE3717-1880 AD ※この時、それぞれの「音量」と「消音」にチェックが入っていないかも確認してください。 **❹**左上の ● をクリックし、サウンドのプロバティを 終了します。

クリックします。

# **6.本製品が正しく認識されているかどうか確認する方法**

# **■ Windows 10の場合**

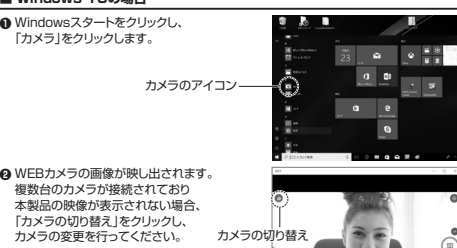

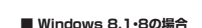

**❶** Windowsスタートをクリックし、スタート画面を表示します。

**@-**(1) 右の画面が表示されます。 カメラのアイコンをクリックします。アイコンが表示されない場合 矢印アイコンをクリックし アプリの一覧を表示します。

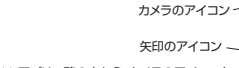

**❷-⑵** アプリ一覧の中から、カメラのアイコンを クリックします。

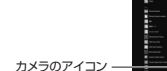

#### WEBカメラの画像が映し出されます。**❸**複数台のカメラが接続されており、 本製品の映像が表示されない場合、 画面を右クリックし設定画面を表示します。「カメラの切替え」をクリックし、カメラの変更を行ってください。

**❸**プレビュー画面に本製品の内蔵カメラで撮影した

選択します。

■ Macの場合

映像が映し出されます。

 **❶**OSを起動しアプリケーションフォルダ内の「Face Time」を起動します。**<sup>●「ビデオ」の中から、「USB Speaker Phone」を 「■ FaceTime ■■ 图面 ■**</sup>

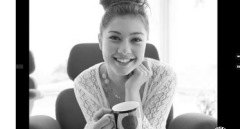

**SCHOECK** 

、<br>ステム設定を使

カメラの切り替え

#### 販売店名 ・ 住所 ・ TEL 保証期間 6ヶ月 お買い上げ年月日 年 月 日 担当者名**最新の情報はWEBサイトで https://www.sanwa.co.jp/** 思想 **本製品の詳細情報は**思楽県 **弊社サポートページはこちら!こちら!**me ■サポート情報 ■Q&A(よくある質問) スマホでQRコードを■ソフトダウンロード ■各種対応表 高架装 読み込むだけで簡単に

 など、最新情報を随時更新しています。 ご質問、ご不明な点などがありましたら、ぜひ一度弊社WEBサイトをご覧ください。

本取扱説明書の内容は、予告なしに変更になる場合があります。 最新の情報は、弊社WEBサイト(https://www.sanwa.co.jp/)をご覧ください。

# サンワサプライ株式会社

アクセス!

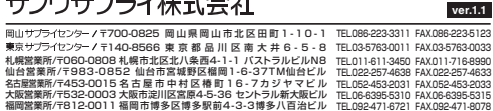

**7.【例】Skypeの設定(Windows) ❶**Skypeのメイン画面で右上にある[設定]をクリックします。矢印マーク**❷**[音声/ビデオ]をクリックします。 **❸**Skypeで使用するカメラとマイクとスピーカーを オーディオとビデオのiote 本製品にするために、 ⑴「カメラ」から「USB Camera」を選択します。 $1.21$  ⑵「マイク」から「USB Speaker Phone」を ⑶「スピーカー」から「USB Speaker Phone」を **❹**設定が完了したら左上の矢印マークをクリックし、終了させてください。 これでSkypeの設定は完了です。 $\sim$   $\sim$ .................. .<br>2209780888  $\blacksquare$  $D$  BR72 素材通販でミュート解放する  $\Box$ その他のデバイスで最佳食を持らします。  $\Box$ も、無料テスト通話を行う

# **8.トラブルシューティング**

- **Q1. USBハブに接続できますか?**
- A1. 本製品を接続する際にはパソコン本体のUSBポートに直接接続してください。
- **Q2. Skypeに対応していますか?**

### **A2. 対応しています。 Q3. 環境ノイズが入る。**

選択します.

選択します。

 A3. 相手にこちらの環境ノイズが聞こえる場合は、本製品を雑音源(パソコンやプロジェクターの放熱ファン、クーラーの下)から離して設置してください。

#### **Q4. 会社でテレビ会議に使用したい。**

- A4. 多くの会社はインターネット接続の際にファイヤーウォールを使用しているので、テレビ会ー、これははポインターインが認めない。<br>議用に使用できない可能性があります。詳しくはサーバ管理者にお問合せください。
- **Q5. 映像の動きが悪い、スムーズに動かない。**
- A5. パソコンの性能、インターネット回線の速度により大きく異なります。
- **Q6. カメラが動作しているかどうかテストしたい。**
- A6. 「6.本製品が正しく認識されているかどうか確認する方法」をご確認ください。

## **9.保証規定**

型 番: **CMS-V48BK 保証書**

お客様 ・ お名前 ・ ご住所 ・ TEL

- 1)保証期間内に正常な使用が検定を受用の場合に限り品質を保証しております。万一保証期間内で故障がありました場合は、<br>- 弊社所定の方法で無償修理いたしますので、保証書を製品に添えてお買い上げの販売店までお持ちください。<br>- (1)保証書をご提示いただけない場合。
- 
- 
- 
- 
- 
- ②所定の項目をご記入いただけない場合、あるいは学生を管き換えられた場合。<br>「改成の原因が取扱い上の不注意による場合、コメる場合、最大の取及び損傷の場合。<br>「必要の原因が取扱い上の不注意による場合、これを得る。<br>「必要の中に販売、オータン<sub>テ</sub>ン、転売などでご購入された場合、保証開始すでの修理もお受けいたしかねます。<br>(の選求中中に販売、オータン<sub>デ</sub>ン、転売などでご購入された場合、保証開始でのの修理はお受けいたしかねます。<br>「の選求中

シリアルナンバー:

- 
- 
- 

サンワサプライ株式会社

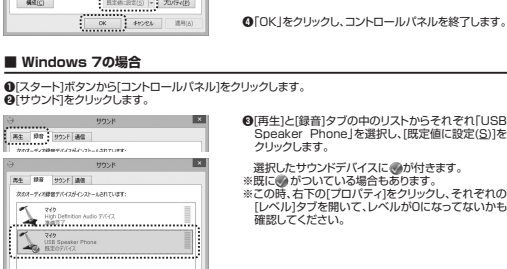

**❹**[OK]をクリックし、コントロールパネルを終了します。